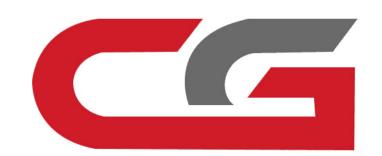

## Replace ELV Simulator

CG-MB

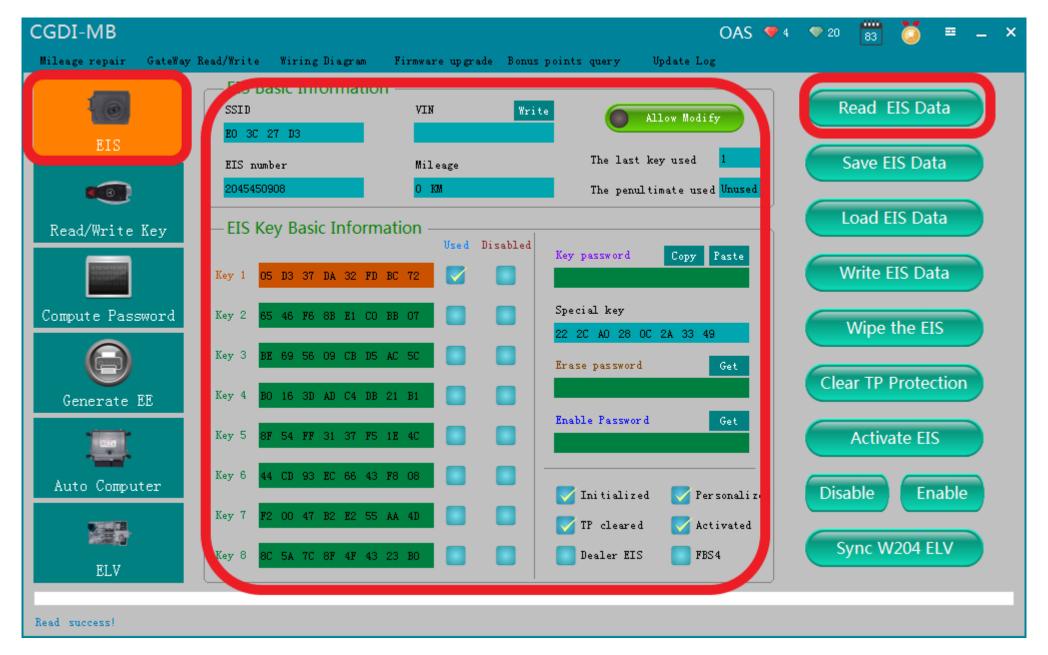

OBD connects Auto, Read EIS data

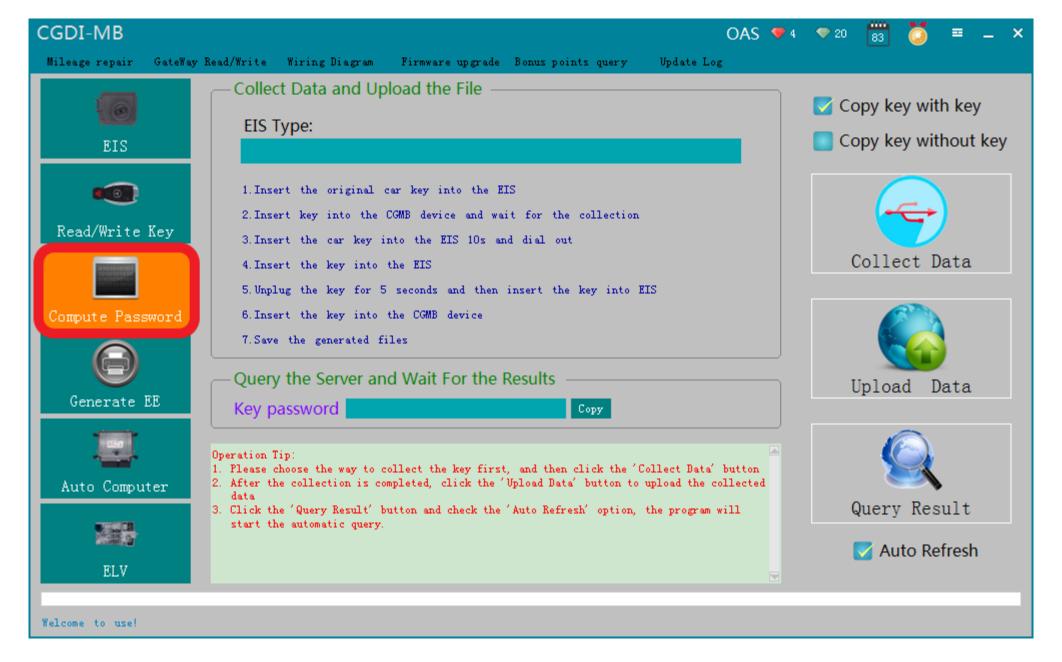

Turn to "compute password", collect data

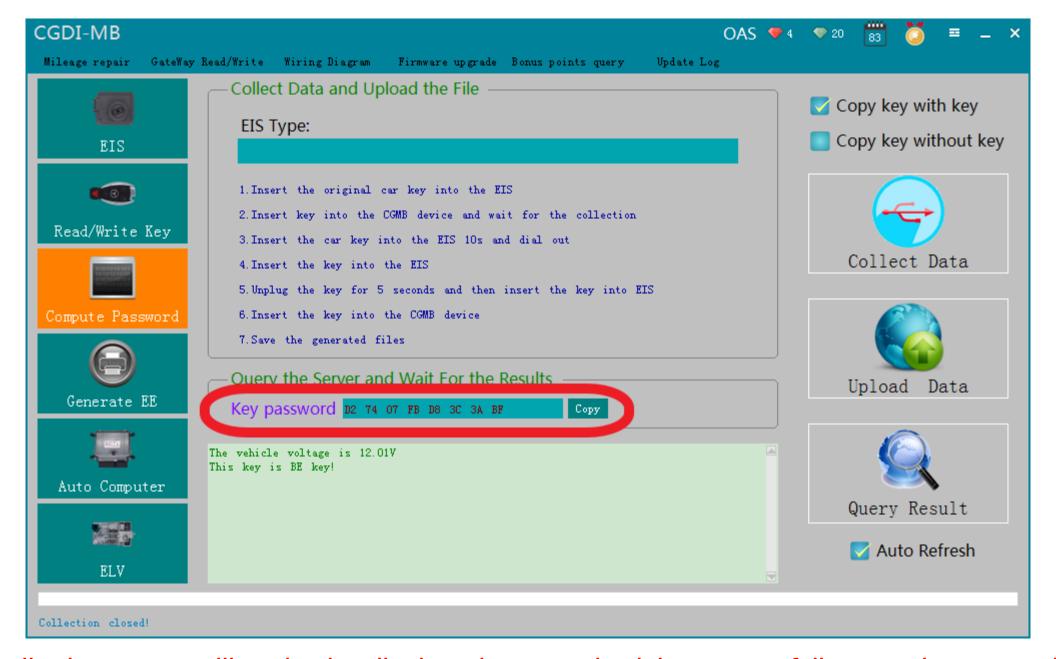

The collection process will not be described one by one, upload data, successfully query the password and copy the key password

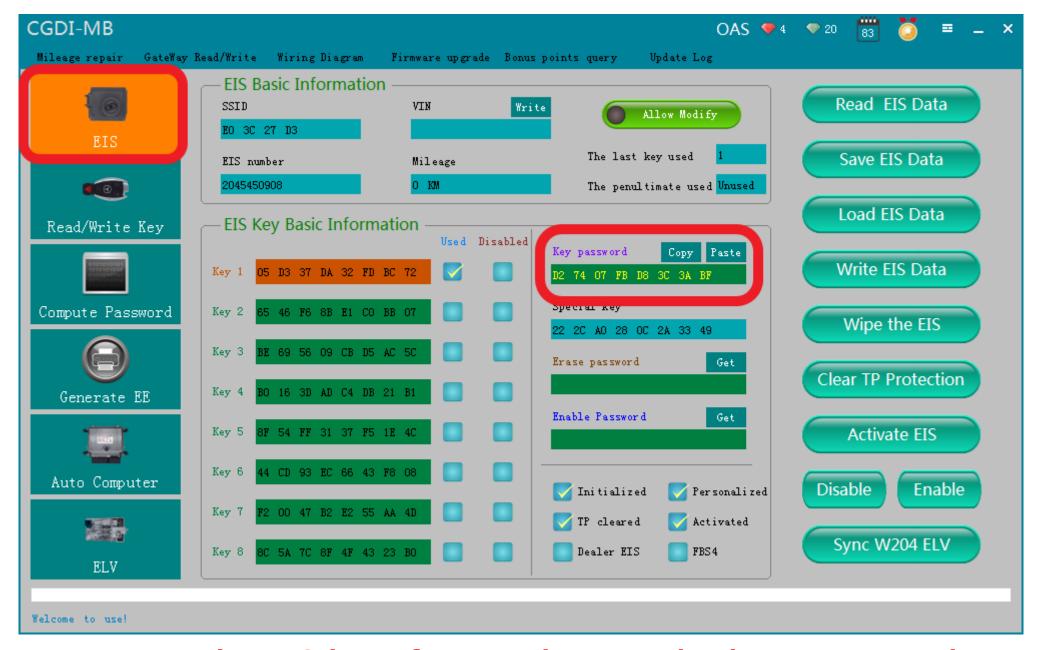

Turn to the EIS interface and paste the key password

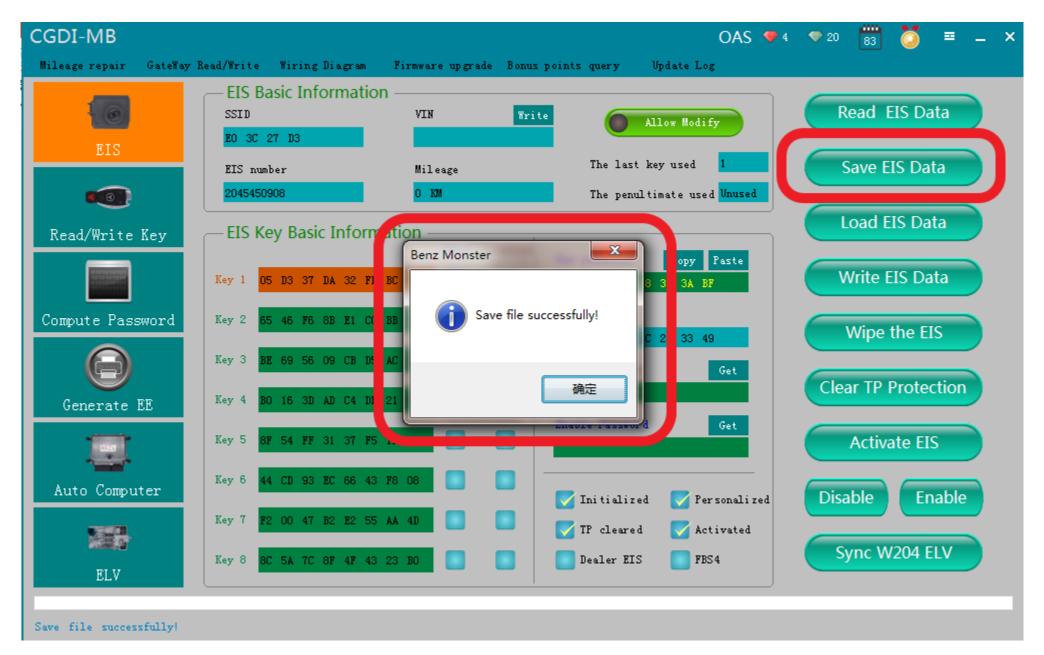

Save data, Default file name

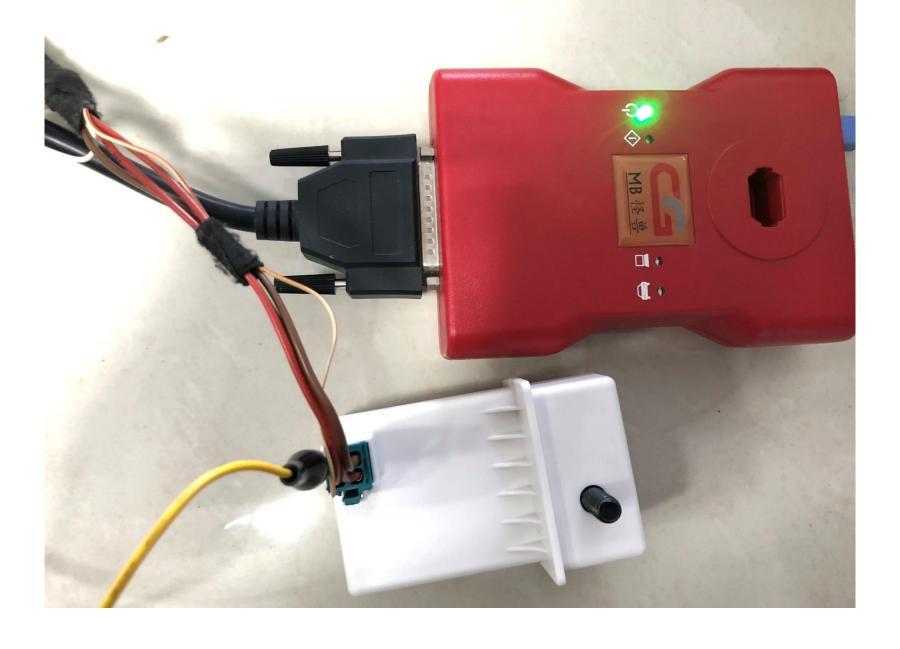

Put on the simulator and clip the K-line

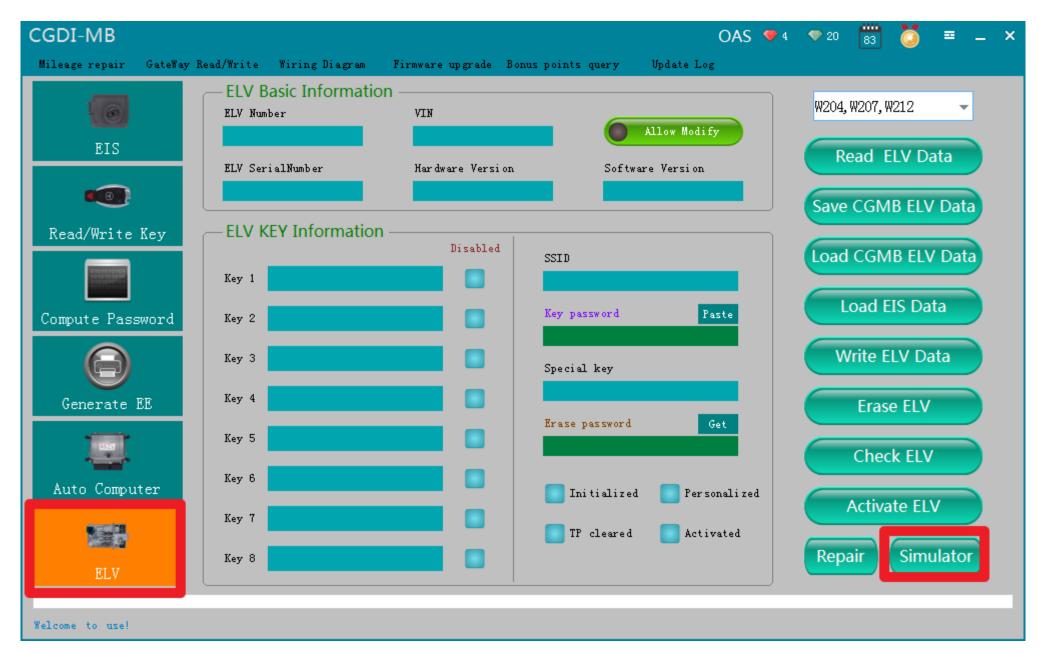

Click"ELV", enter" simulator"

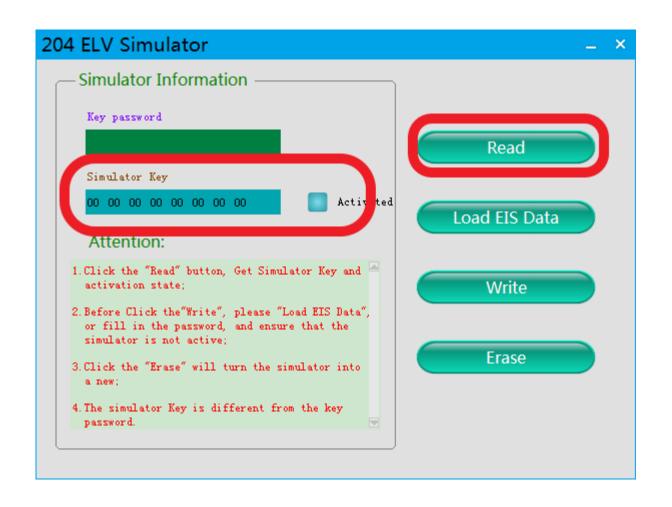

Read Simulator, display related information

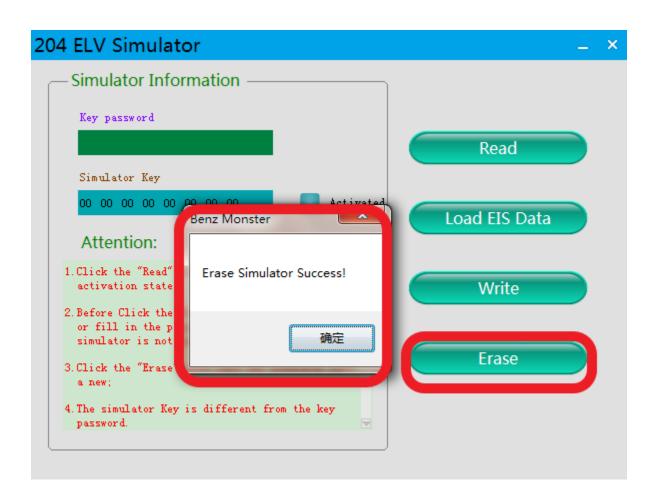

erase simulator

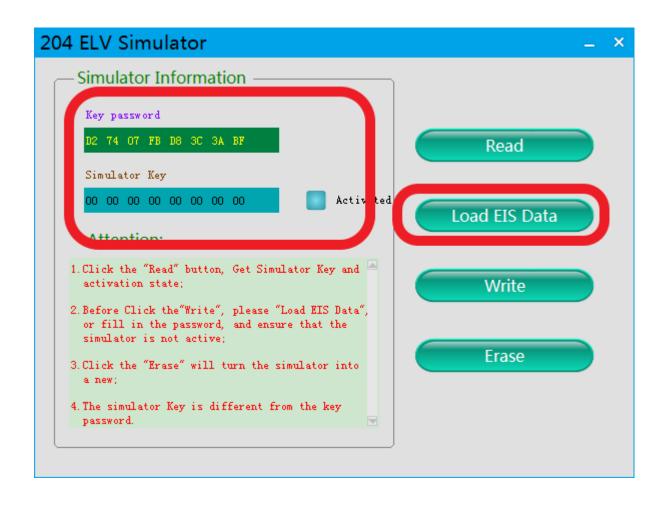

Load the EIS data just saved and check whether the key password is correct

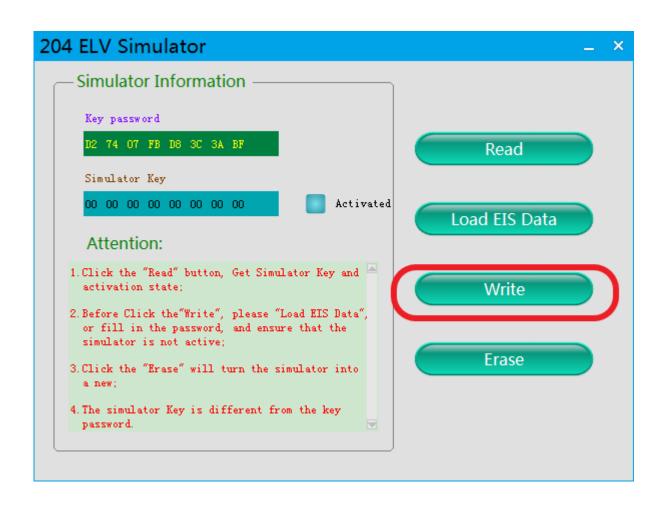

Click 'write' button

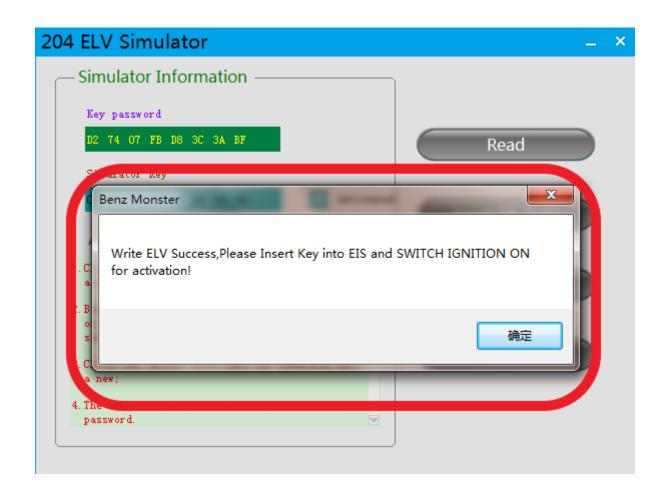

Write ELV success, please insert key into EIS and switch ignition on for activation

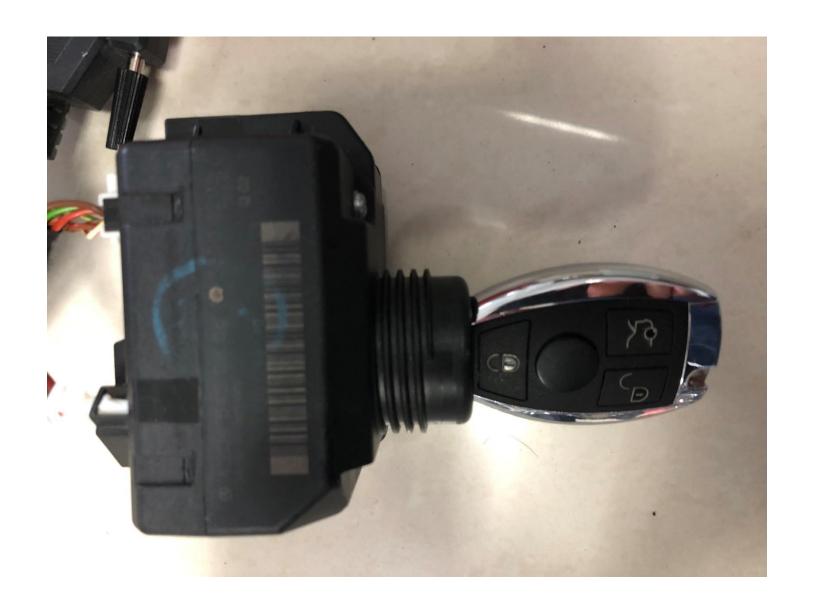

**Actual operation** 

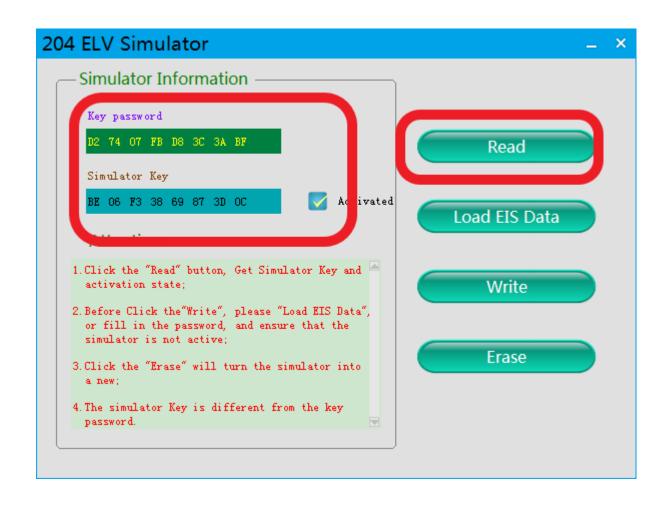

Read simulator again, show activated, match successfully !